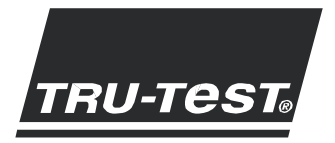

# **IDE** QUICKSTART GU EzIWelgh6

Denna Quickguide visar enklare instruktioner vid installation och användning av EziWeigh6 viktsystem. För mer detaljerad information, var god se CDn, som levereras tillsammans med indikatorn, eller se [www.tru-test.com.](http://www.tru-test.com/)

Start

Ladda indikatorns batteri

Observera: Kom ihåg att indikatorns interna batteri ska vara helt uppladdat före användning.

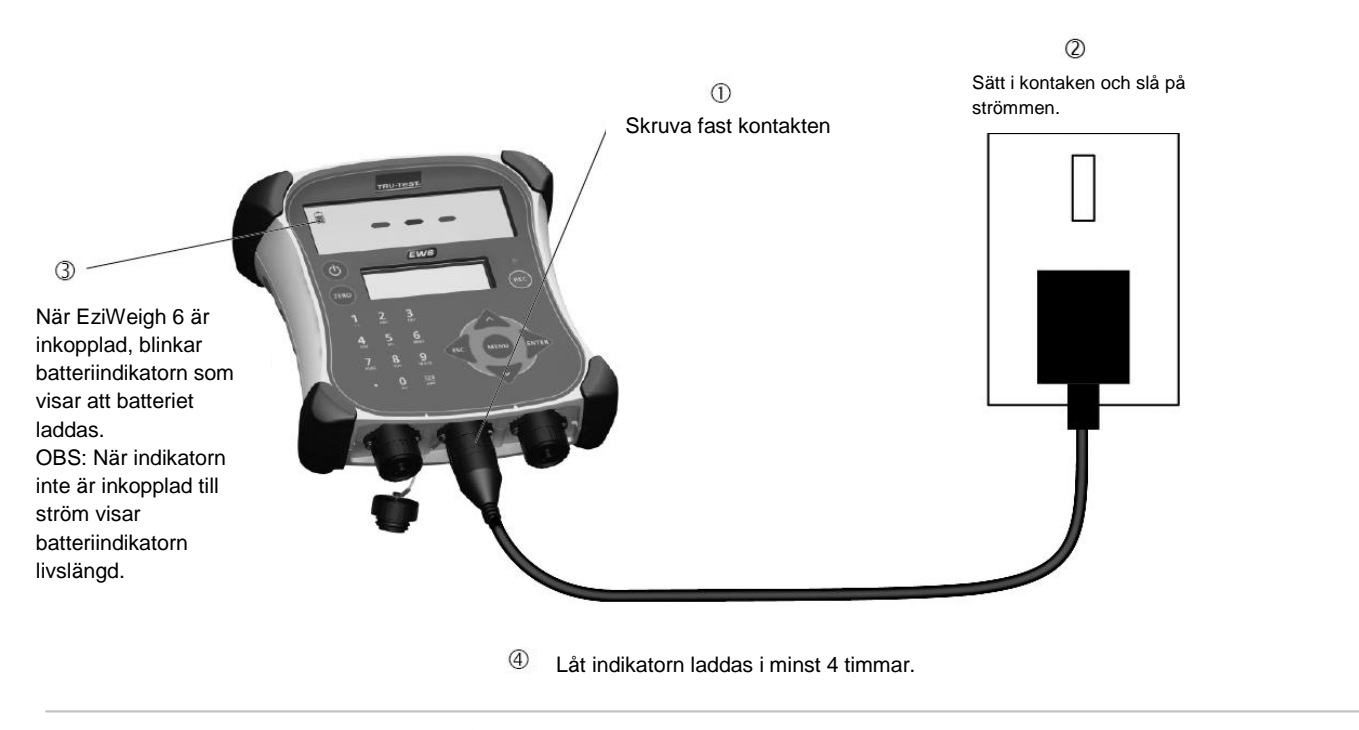

Observera: Indikatorn kanske inte är helt till belåtenhet när temperaturen ä r under 5 grader Celsius.

## Installation

Observera: Montera indikatorn och se till att ledningarna inte kan skadas av djur.

- 1 Installera vågbalkarna under plattformen eller under vågburen på en stadig, fast och plan yta (se användarmanualen för vågbalkarna).
- 2 Montera indikatorns fästen på en plan yta, t ex trä, betong eller på metallrör.
- 3 Ta bort dammskydden på vågbalkarnas kontakter. Anslut kablarna till indikatorn.

Indikatorn blir automatiskt kalibrerad till Tru-Test vågbalkar.

4 Om det behövs, anslut indikatorn till elnätet med hjälp av nätadaptern och kontakten till 220 volt.

Tips: Dammskydden ska alltid sitta på kontakter som inte är anslutna för att skydda mot damm och smuts.

## Vägning av djur

- 1 Tryck  $\circledcirc$  för att slå på indikatorn.
- 2 För djuret upp på plattformen.
- 3 Ange djurets VID på det numeriska tangentbordet, eller skanna in djurets ID från dess elektroniska öronmärkning med hjälp av Tru-Tests EID Stick-reader.
- 4 Avvakta tills "fast sken" tänds.
- $5$  Tryck  $[RE]$ . När djuret går bort från plattformen går indikatorn automatiskt tillbaka till noll.

#### Observera:

- Inkodning av djurets ID är valfritt.
- Inkodningen av djurets VID eller EID kan registreras eller kodas innan djuret går upp på plattformen.

## Tips:

- Vid vägning av nya djur kan både det visuella och elektroniska ID:t registreras. Kontrollera att djuret står helt på plattformen innan du trycker på @.
- Kontrollera att undersidan av plattformen eller vågburen är fria från smuts och sten.

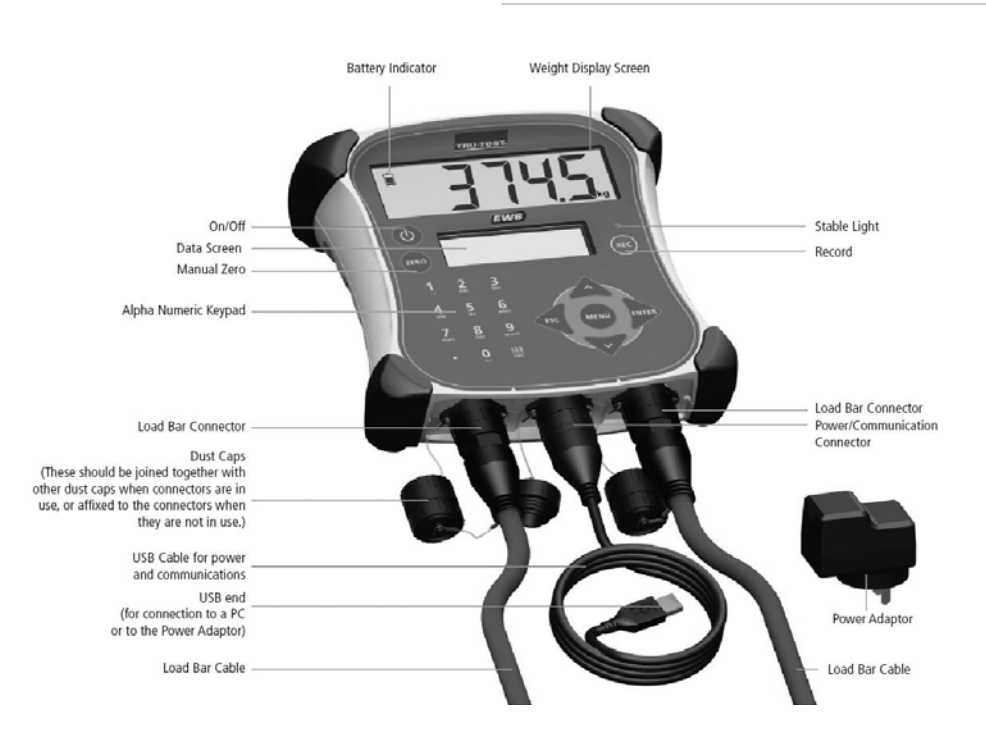

#### Indikatorns delar

#### **Manual för indikatorns kontrollpanel**

Tryck för att se menyn som inkluderar:

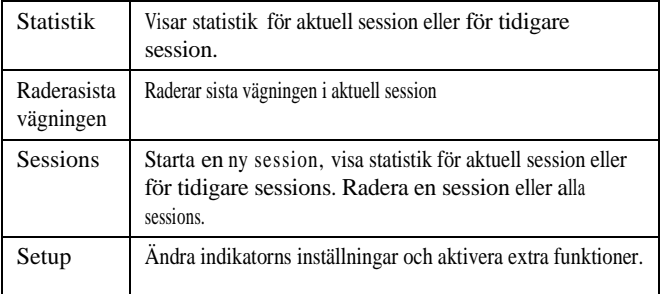

Tryck för att komma längre ner i menyn till undermenyer eller för att välja ett alternativ.

Tryck eller  $\vee$  för att bläddra igenom listan med alternativ.

Tryck  $\ll$  för att komma ut ur undermenyn och tillbaka till

menyn ett steg uppåt.

Använd det alfanumeriska knappsatsen för att skriva in

text eller siffror.

 $\frac{123}{\text{ABC}}$ Tryck för att välja mellan bokstäver och siffror.

Tryck för at skriva in decimaltecken eller full-stop.

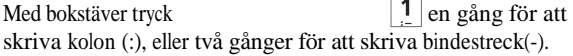

När bokstäverna är aktiverade tryck  $\|\mathbf{0}\|$  för att göra ett mellanslag.

## **Underhåll av indikatorn**

Lägg inte indikatorn eller vågbalkarna i vatten. Förvara indikatorn på en sval och torr plats.

När indikatorn inte använts på 15 minuter stängs den av automatiskt för att spara på batteriet.

Torka av indikatorn med en mjuk trasa som är lätt fuktad med diskmedel/såpa. Andra rengöringsmedel kan skada indikatorn.

## **Service och garanti**

För service och garanti var god se [www.tru-test.com.](http://www.tru-test.com/)

#### **För mer information**

En omfattande manual för indikatorn finns tillgänglig och den kan laddas ner från www.tru-test.com. Den innehåller information om hur indikatorn bäst kan användas och här nedan visas hur indikatorn 'skräddarsys' för den enskilde användarens behov.

#### **Radering av data**

För att radera sista vägningen i en session:

- 1 Tryck (MENU)
- 2 Tryck för att se **Clear Last Record**.
- 3 Tryck **DIREC**

För att radera den äldsta sessionen på indikatorn:

- 1 Tryck MENU
- 2 Tryck  $\sqrt{\sqrt{2}}$ ,  $\sqrt{2}$  för att se **sessions**.
- 3 Tryck .
- 4 Tryck , för att se **Clear Oldest Session**.
- 5 Tryck **FIVER**

Observera: ID-informationen stannar kvar i indikatorn.

För att radera alla sessions på indikatorn:

- 1 Tryck MENU
- 2 Tryck  $\sqrt{\sqrt{2}}$  för att se **Sessions**.
- 3 Tryck **EVIER**
- 4 Tryck flera gånger tills **Clear ALL Sessions** visas i displayen.
- 5 Tryck **RED**

Observera: ID-informationen stannar kvar i indikatorn.

För att radera all data i indikatorn:

- 1 Tryck MENU
- 2 Tryck  $\sqrt{\sqrt{2}}$  för att se **Sessions**.
- 3 Tryck **NTED**
- 4 Tryck flera gånger tills **Clear all sessions & VID-EID Links** visas i displayen.
- 5 Tryck ...

Observera: All data inklusive ID-informationen raderas i indikatorn.

#### Specifikationer

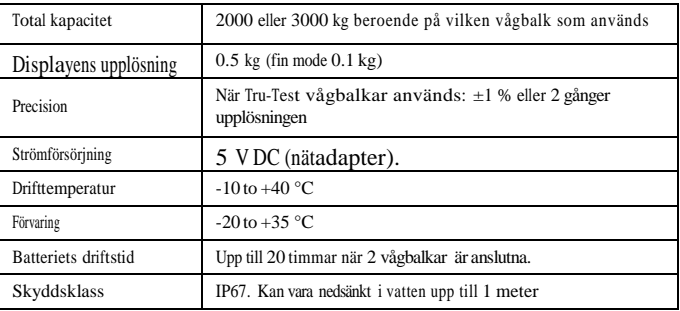

## **Nerladdning av djurens ID till indikatorn**

Före vägning kan en lista över djurens ID överföras till indikatorn från en PC eller bärbar dator. Det kan vara en fil med VID (visuell ID) eller EID

(elektronisk ID) och det kan göras med EziLinkTM programmet, som levereras med indikatorn.

Under vägningen visas djurets VID samtidigt som EID scannas förutsatt att VID och EID är elektroniskt länkade.

Instruktioner för installering av EziLink finns i programvaran i den bifogade CDn.

Varning: Koppla inte ihop indikatorn och PCn innan EziLinkprogramvaran är installerad. EziLink innehåller den drivrutin som indikatorn behöver. Om indikator och PC är hopkopplade innan EziLink programvara är installerad ska förbindelsen till indikatorn brytas och om Windows Wizard har startat ska den avbrytas.

För att överföra VID-EID filen från PCn till indikatorn:

- 1 Installera EziLink i PCn (se instruktionen som medföljer EziLink).
- 2 Anslut indikatorn till PCn med hjälp av medföljande Power/Communication-kabel, som kan anslutas till nätadaptern. Anslut Power/Communication med indikatorns Power/Communication och skruva fast ordentligt. Anslut USBkontakten till en ledig USB-port i PCn.
- 3 Dubbelklicka på genvägen till EziLink på PCns skrivbord och starta programmet.

Indikatorns display visar **USB connected** och EziLink visar **connected** <sup>i</sup> det nedersta vänstra hörnet av skärmen. Detta visar att indikator och PC är korrekt hopkopplade.

- 4 På EziLink-skärmen, klicka på  $\triangle$ .
- 5 Hitta csv-filen (comma separated values) som innehåller data med VID och EID, välj csv-filen och klick på **Open**.

En dialogruta bekräftar att de två ID-uppgifterna är korrekt nerladdade.

6 Dra ur Power/Communication-kabeln i den ä nde,som är ansluten till PCn (USB-porten).

Observera: Anslutningen mellan indikator och PC ska avbrytas innan PCn kan användas.

## **Överföring av data från indikatorn till PCn**

Dataregistreringar kan överföras från indikatorn till en PC med hjälp av EziLink, som levereras med indikatorn. Därefter kan data kontrolleras och behandlas i MS Excel. Instruktioner för installation av EziLink finns <sup>i</sup> programvaran på CDn.

Varning: Koppla inte ihop indikator och PC förrän EziLink programvaran är installerad. EziLink innehåller den drivrutin som indikatorn behöver. Om indikatorn och PCn kopplas ihop innan EziLink programvaran är installerad ska anslutningen till indikatorn avbrytas och om Windows Wizard har startat ska den avbrytas.

## **Överföra data från indikator till PC:**

- 1 Installera EziLink i PCn (se instruktionen som medföljer EziLink).
- 2 Koppla ihop indikatorn med PCn med hjälp av medföljande Power/Communication-kabel, som kan anslutas till nätadaptern. Anslut Power/Communication-kabeln till indikatorns Power/Communication-anslutning och skruva fast ordentligt. Anslut USB-kontakten till en ledig USB-port i PCn.
- 3 Dubbelklicka på genvägen till EziLink på PC-skrivbordet och starta programmet.

Indikatorns display visar **USB connected** och EziLink visar **Connected** <sup>i</sup> det nedersta vänstra hörnet på skärmen. Detta visar att indikatorn och PCn är korrekt hopkopplade.

EziLink visar nu alla vägningsuppgifter på PC-skärmen.

4 Välj en bestämd vägning och klicka på -eller-

Välj **File/Import all sessions from scale**. Dialogrutan 'Save' visas nu på skärmen.

5 Skriv ett filnamn och välj en plats för filen i PCn och klicka **Save**.